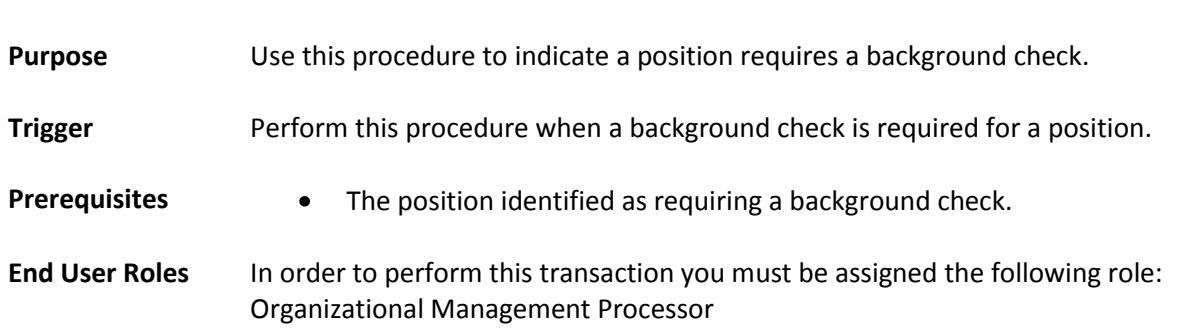

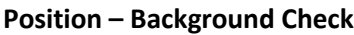

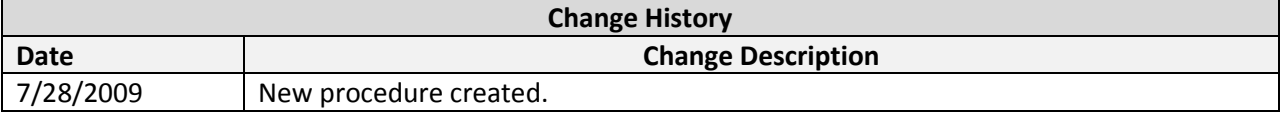

**Menu Path** Human Resources → Organizational Management → Expert Mode → Position

## **Transaction Code** PO13

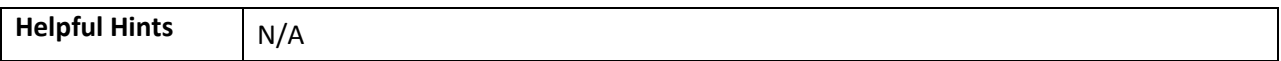

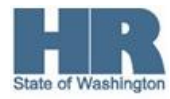

The system may display three types of messages at various points in the process. The messages you see may differ from those shown on screen shots in this procedure. The types of messages and responses are shown below:

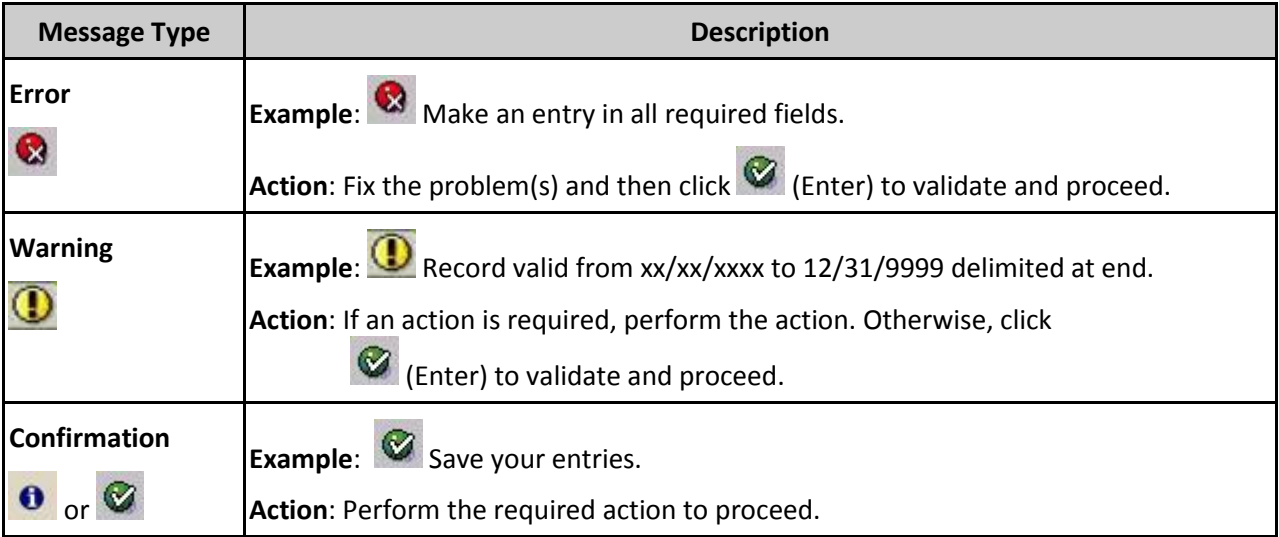

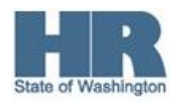

## **Procedure**

1. Start the transaction using the above menu path or transaction code **PO13**.

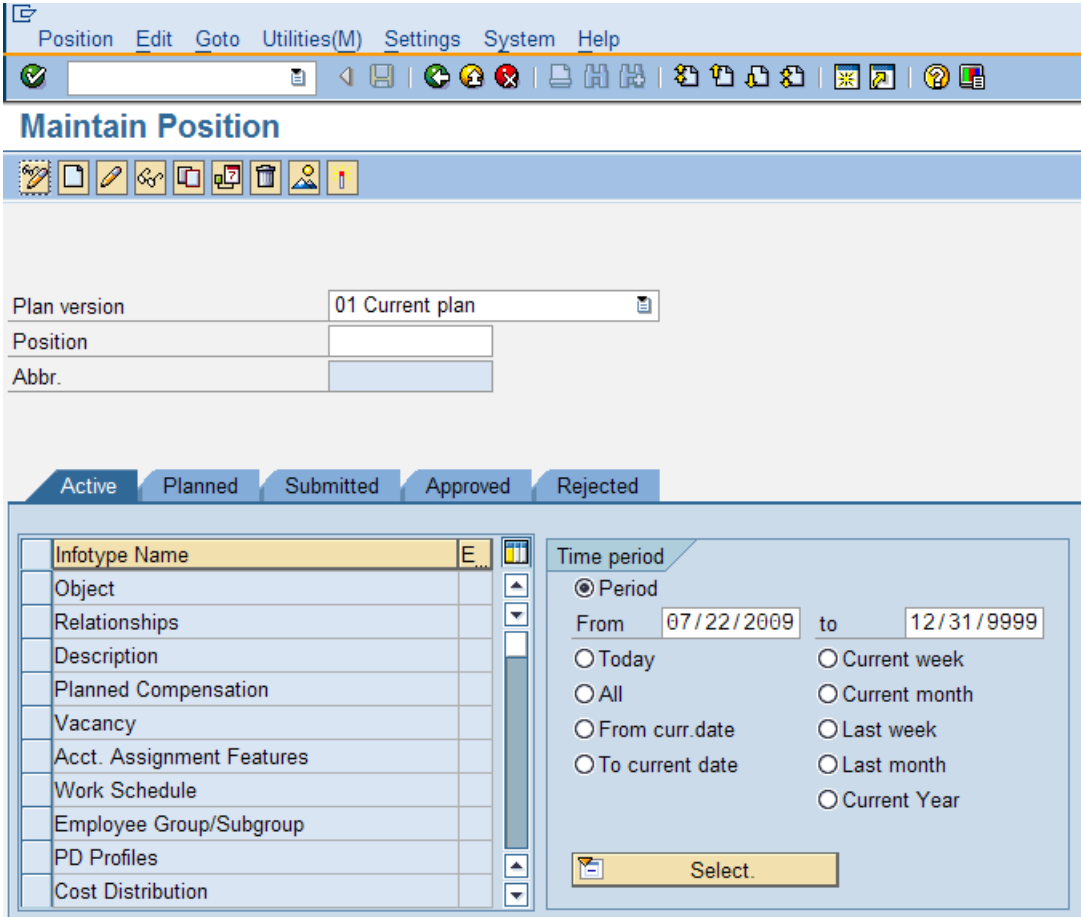

2. Complete the following fields:

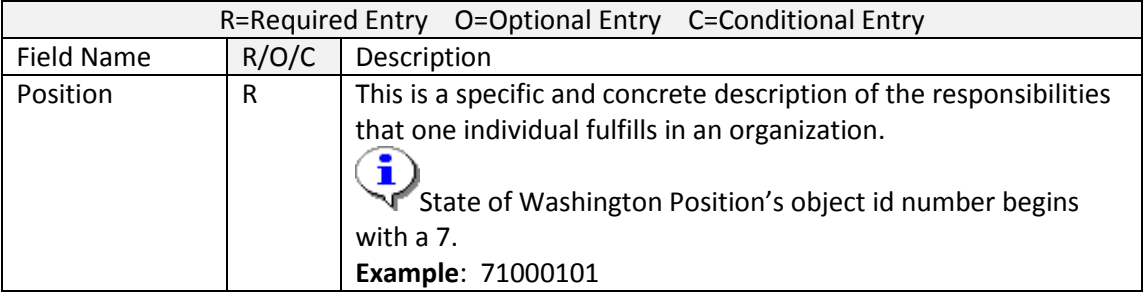

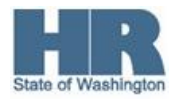

- 3. Click  $\bigotimes$  (Enter) to validate the information.
- 4. Click to box to the left of Job Attributes to select.

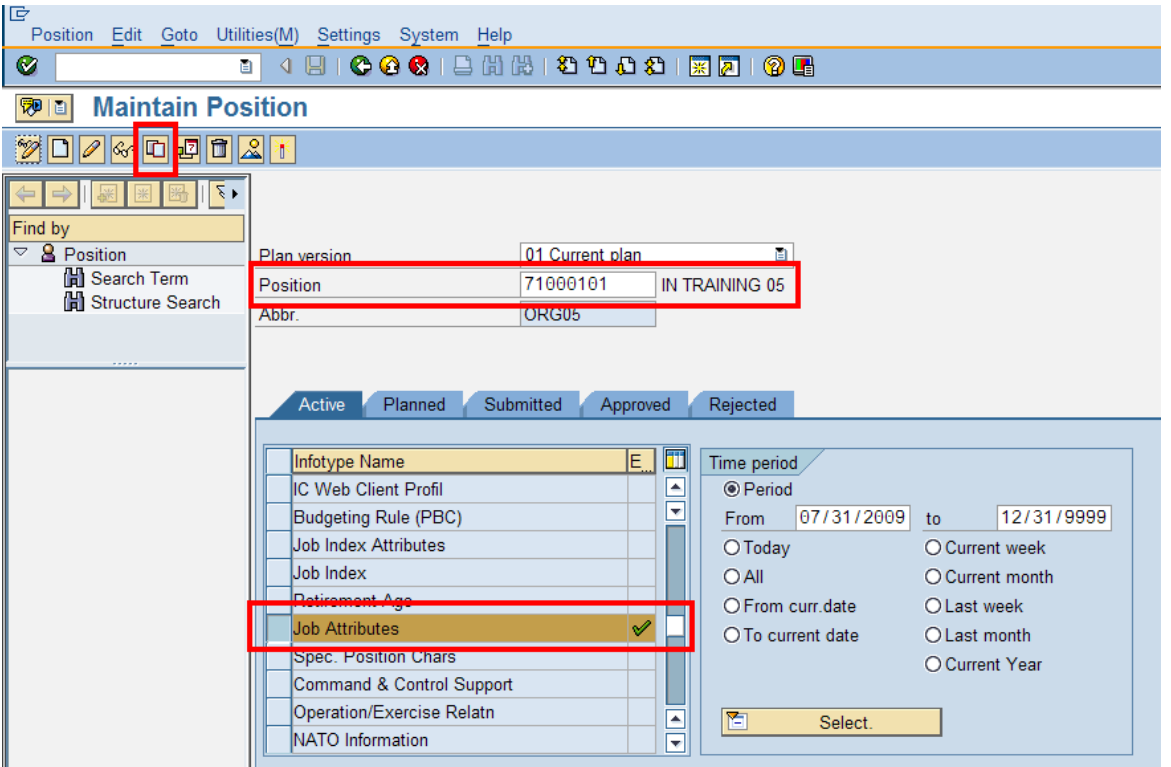

Click (Copy) to copy and continue.

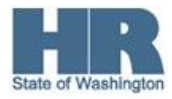

5.

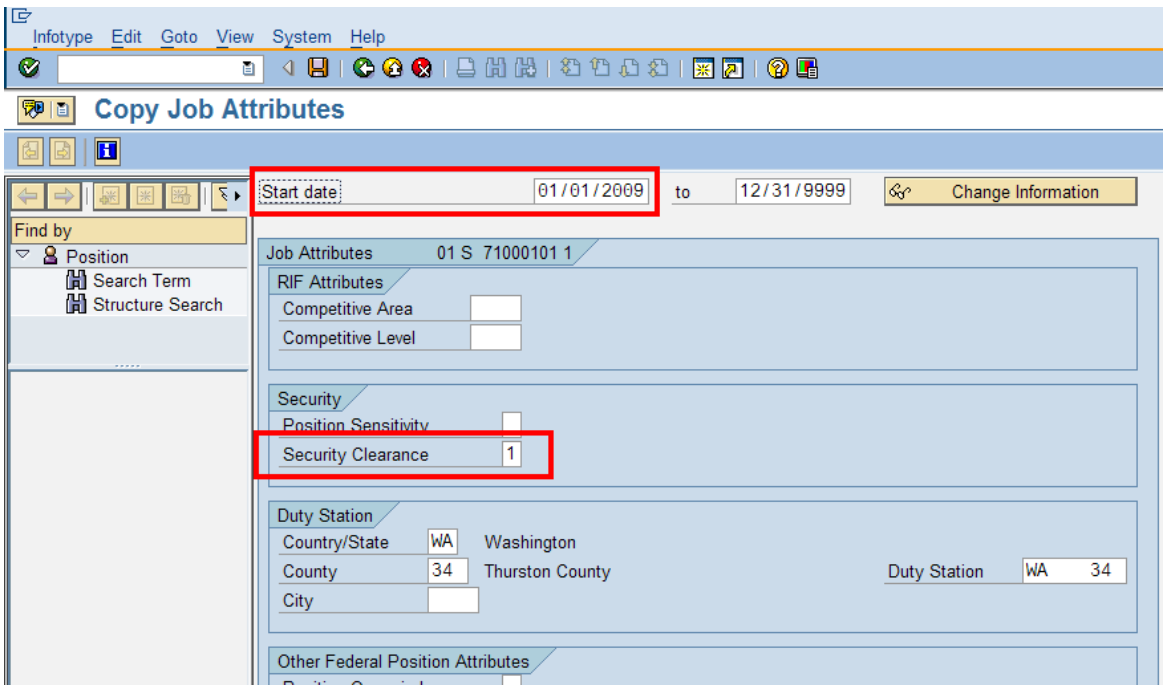

6. Complete the following fields:

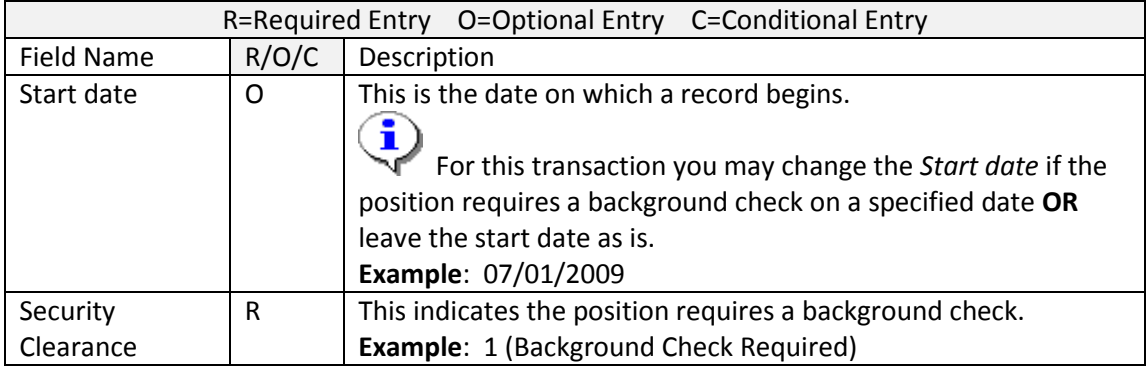

- 7. Click  $\bigotimes$  (Enter) to validate the information.
- 8. Click **(Save)** to save.

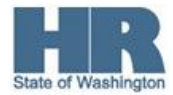

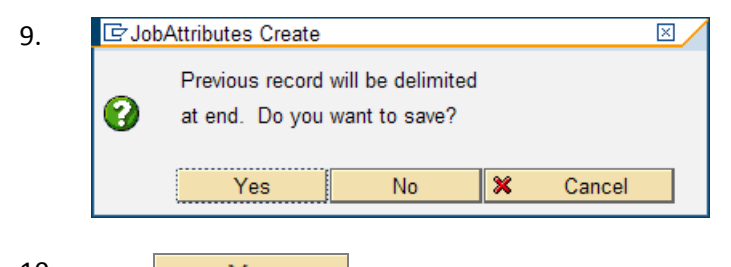

10. Click Yes Yes (Yes) to confirm and continue.

11. You have completed this transaction.

## **Results**

You have updated the position to indicate a background check is required.

## **Comments**

i The Personnel Administration may indicate a new task type of 06-Background Check Completed in the employee's Monitoring of Tasks (0019) infotype.

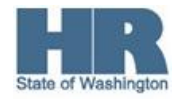